#### **COMO AGENDAR UNA INSPECCION**

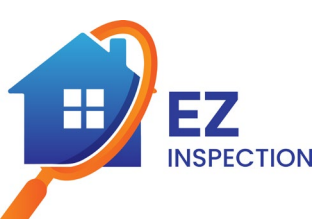

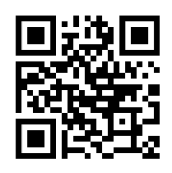

**Vaya a [www.ezinspection.pro](http://www.ezinspection.pro/) o escanee el código QR de arriba**

**Dele clic en el icono "Schedule Inspection" en la página principal o en el botón agendar en la página en español para agendar su cita.**

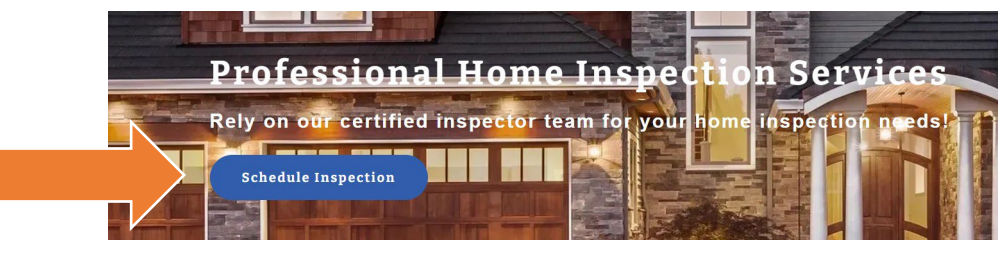

#### **Selecione el servicio deseado.**

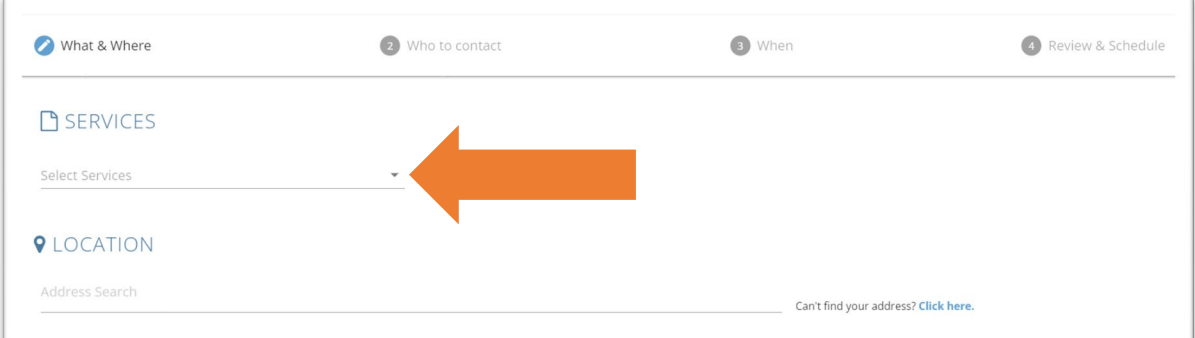

#### **Escoja uno o más servicios dándole clic en la flecha.**

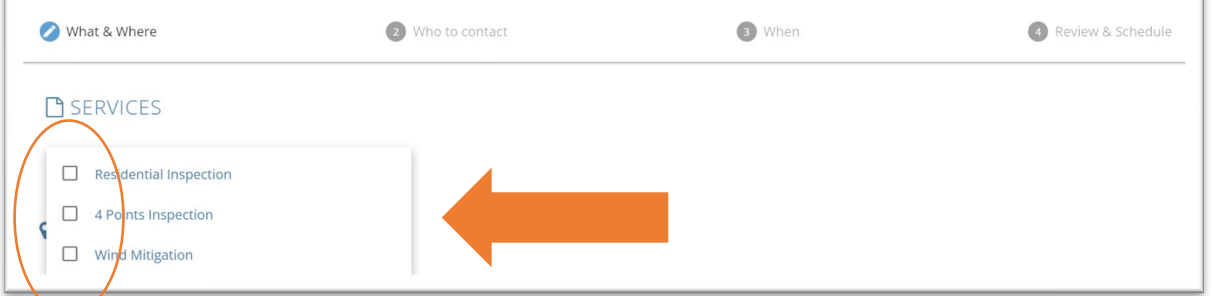

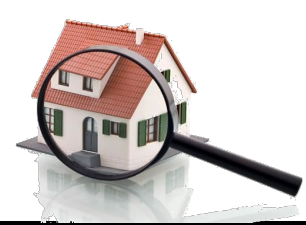

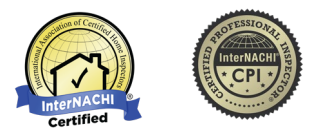

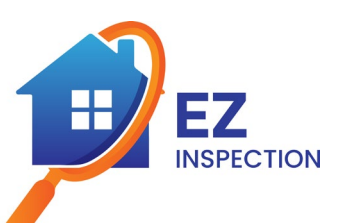

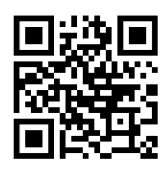

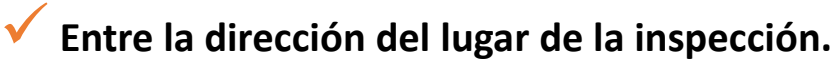

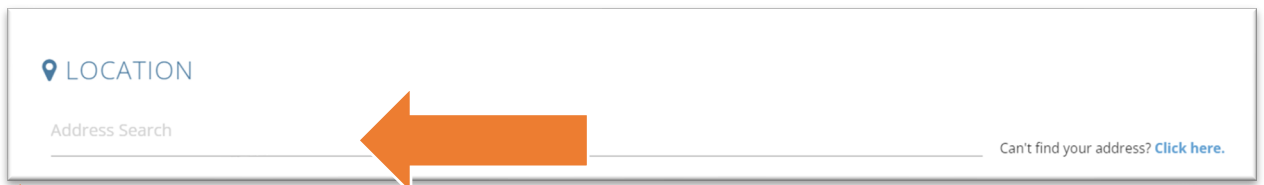

**Tenga en cuenta que una vez usted escoge la dirección, el año de construcción aparece automáticamente. (si el Sistema no encuentra la información, usted deberá entonces agregarla manualmente).**

**Escoja el tipo de fundación sobre la cual se encuentra la Vivienda dándole clic en la flecha.**

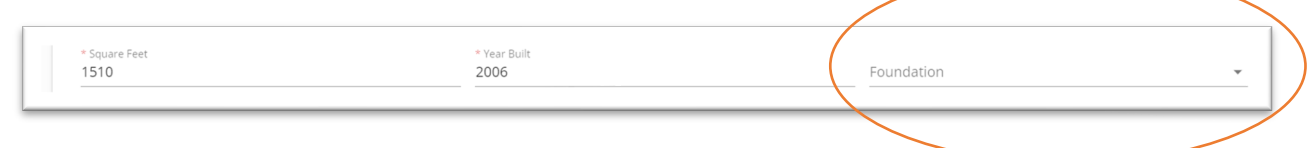

**Escoja una de las opciones disponibles (Si no conoce la información, usted puede dejar en blanco y continuar).**

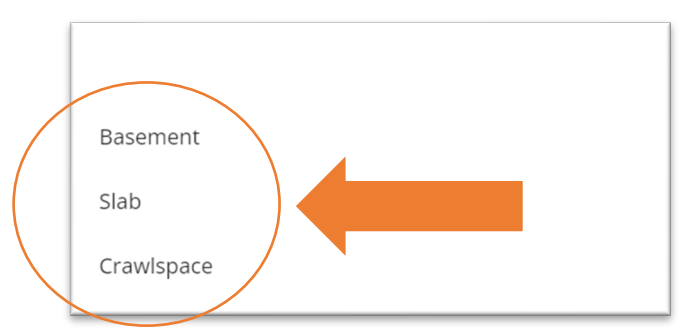

**Dele clic en "Siguiente" (Next) para continuar a la siguiente sección.**

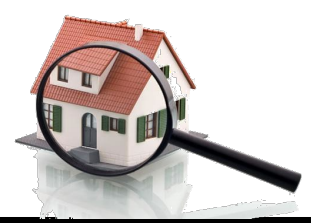

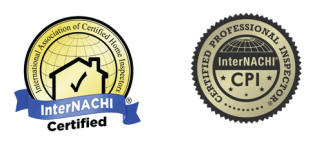

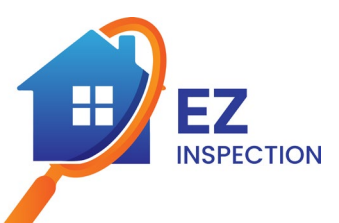

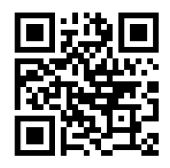

**Complete la información en la sección Cliente (toda la información que contenga asterisco debe ser completada).**

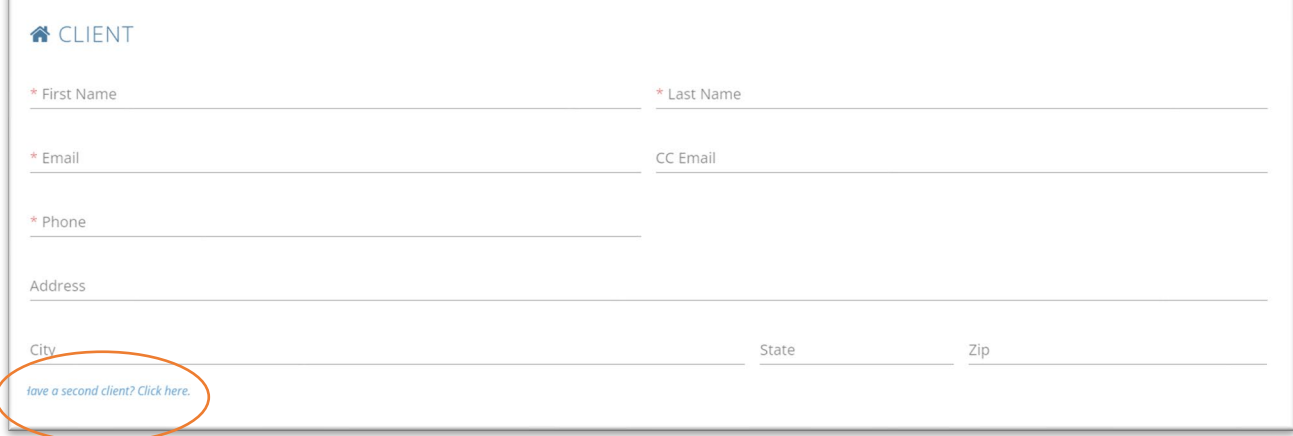

**De ser necesario un segundo Cliente puede también completarse con la información requerida, Si no hay otro Cliente, continue a escoger el Agente.**

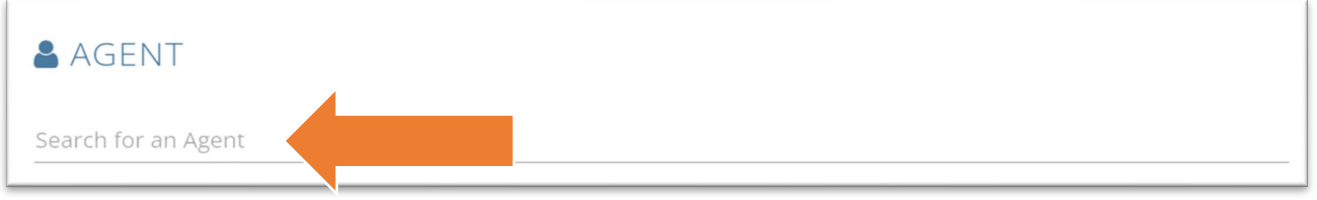

**Si no aparece el agente, este se puede crear entrando toda la información requerida.**

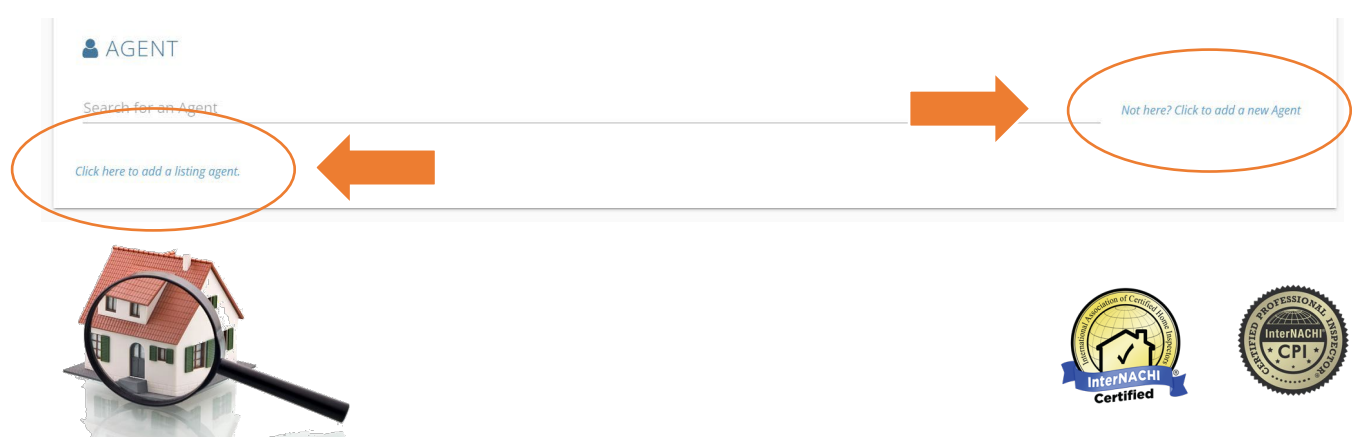

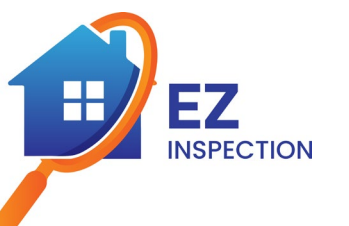

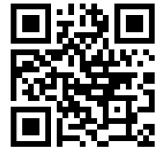

**Dele clic en "Siguiente" (Next) para continuar a la siguiente sección. Seleccione la fecha y la hora deseada. (Usted puede buscar fechas adicionales usando las flechas en la parte superior derecha).**

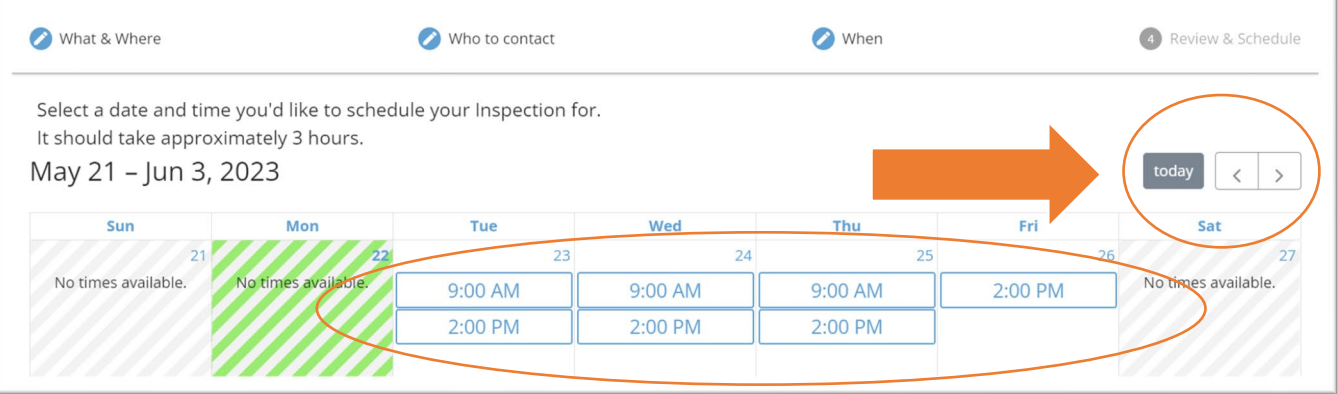

**Una vez usted seleccione la fecha y la hora, usted será enviado a la siguiente sección para revisar su cita.**

**Una vez usted haya revisado la información, dele clic en el "Schedule" para terminar confirmar la cita.**

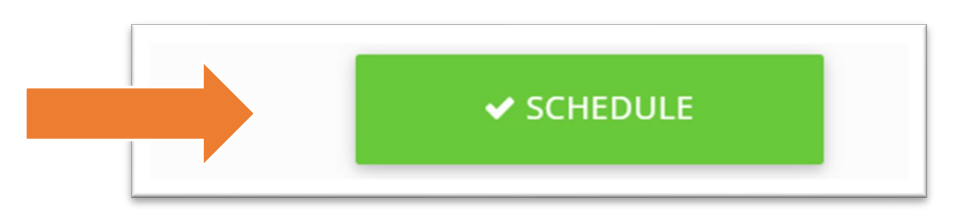

**Una vez la cita ya esta agenda, usted recibirá un correo electrónico automático con la confirmación de su cita.**

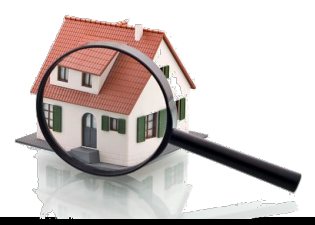

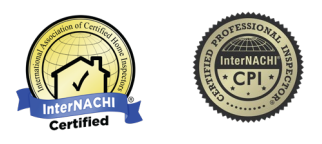